# **Změny v programu PODVOJNÉ ÚČETNICTVÍ**

## **v roce 2024**

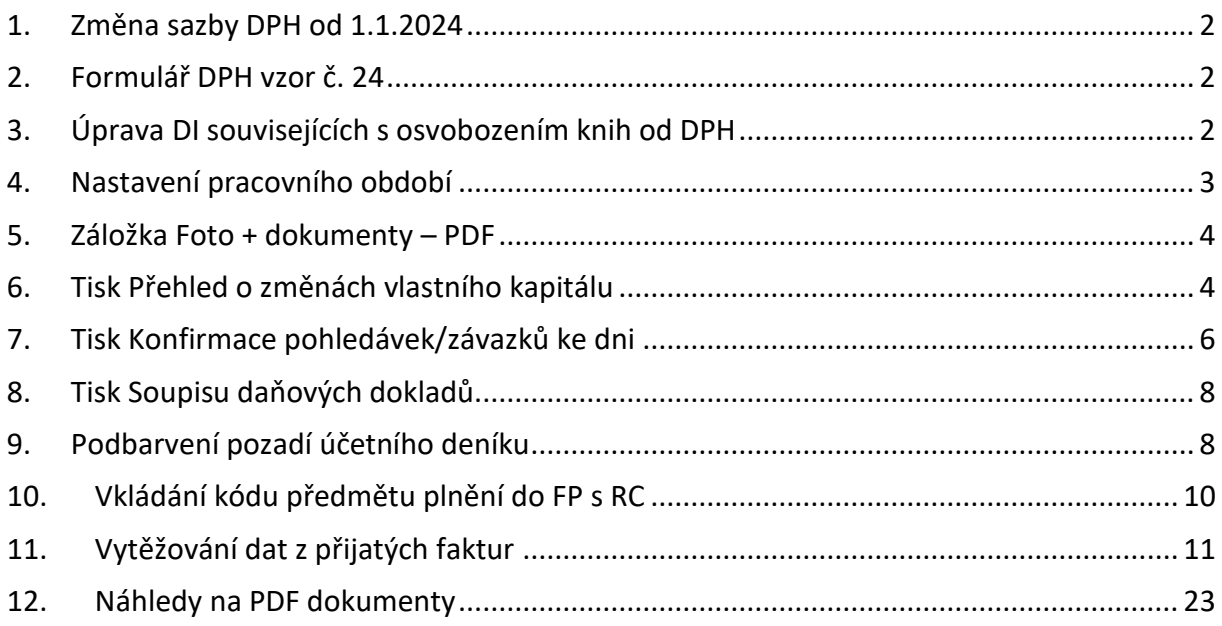

## <span id="page-1-0"></span>**1. Změna sazby DPH od 1.1.2024**

Ze tří sazeb DPH platných v roce 2023 (jedna základní – 21 % a dvě snížené – 15 % a 10 %) se v roce 2024 stávají dvě. Základní zůstává ve výši 21 % a snížená je ve výši 12 %. V našich programech jsou používány sazby platné podle pracovního období nastaveného na hlavní obrazovce.

V podvojném účetnictví se aktuálně platné sazby daně použijí v několika situacích.

- V účetním deníku v činnostech "Přidej DPH" a "Odděl DPH", kdy program nabízí částku daně odpovídající základu a daňové informaci.
- V tisku soupisů DPH, kdy program kontroluje, jestli částka daně odpovídá základu a DI. Jedná se ale jen o upozornění. Mohou nastat situace, kdy částka daně v dokladu odpovídá staré sazbě a je to správně. Například u dobropisu vystaveného k faktuře z jiného období.

**O** Pokud účtujete doklady do sazby daně jiné, než platí v nastaveném pracovním období, věnujte jim zvýšenou pozornost.

## <span id="page-1-1"></span>**2. Formulář DPH vzor č. 24**

Přiznání k dani z přidané hodnoty se od zdaňovacího období leden 2024 podává na novém vzoru formuláře č. 24. Tento vzor formuláře byl doplněn do Podvojného účetnictví.

## <span id="page-1-2"></span>**3. Úprava DI souvisejících s osvobozením knih od DPH**

V souvislosti s osvobozením dodání knih a služeb obdobných dodání knih od daně z přidané hodnoty platným od 1.1. 2024 byly zavedeny nové daňové informace DI 119 (prodej) a DI 9 (nákup).

DI 119 - Uskutečněná plnění osvobozená od daně s nárokem na odpočet. Dodání knih osvobozené dle § 71i zákona o DPH, uvádí se na řádku 26 přiznání.

DI 9 - Přijaté plnění osvobozené od daně. Nákup, nevykazuje se v přiznání DPH.

## <span id="page-2-0"></span>**4. Nastavení pracovního období**

Víme, že pro pohodu uživatelů jsou i drobnosti důležité, proto jsme pro Vás připravili zrychlené přepínání pracovního období na pravé tlačítko myši.

Pokud máte nastavený aktuální měsíc, tak se pracovní období pravým tlačítkem myši přepne na předchozí měsíc. Pokud máte nastavené jakékoli jiné pracovní období, přepnete ho jedním kliknutím pravého tlačítka myši na aktuální měsíc.

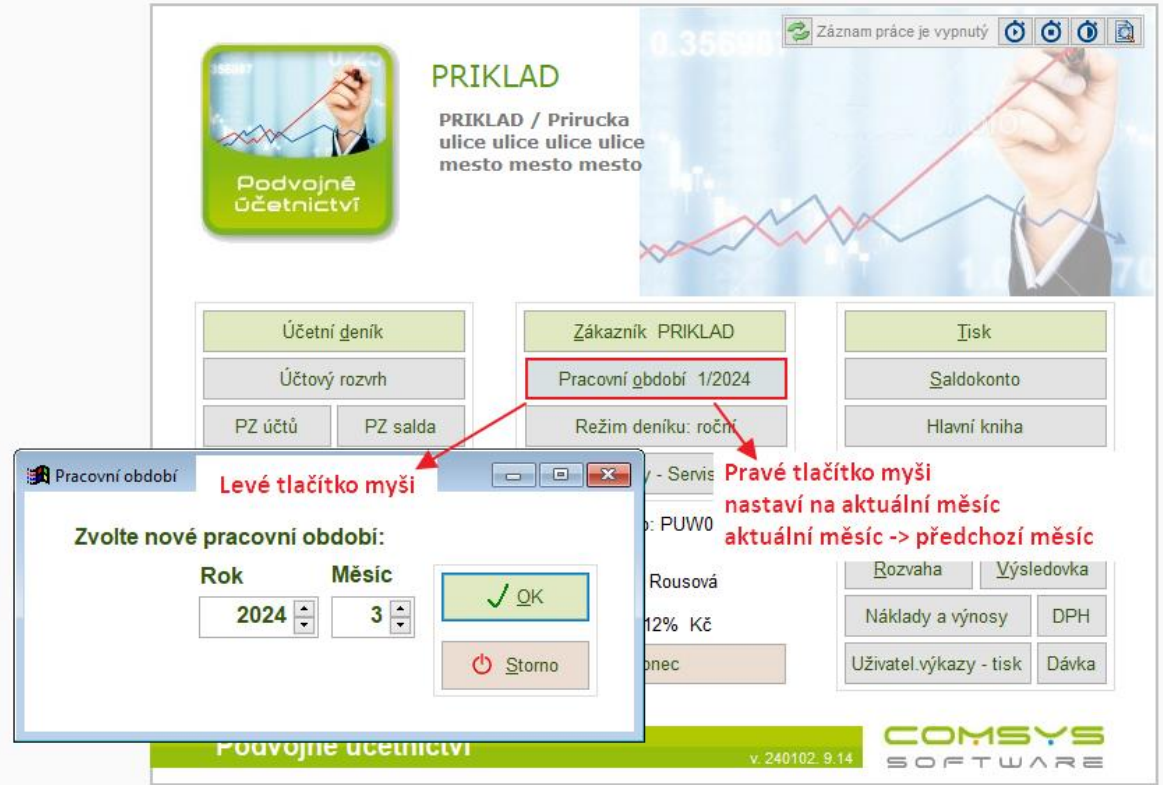

Další pomůckou pro rychlé přepínání pracovního období jsou nová tři **tlačítka** ve spodní části formuláře přepínání pracovního období – přejít na **poslední měsíc předchozího roku, předchozí měsíc, aktuální měsíc**. Po kliknutí na jedno z těchto tlačítek se rovnou přejde na zvolené pracovní období.

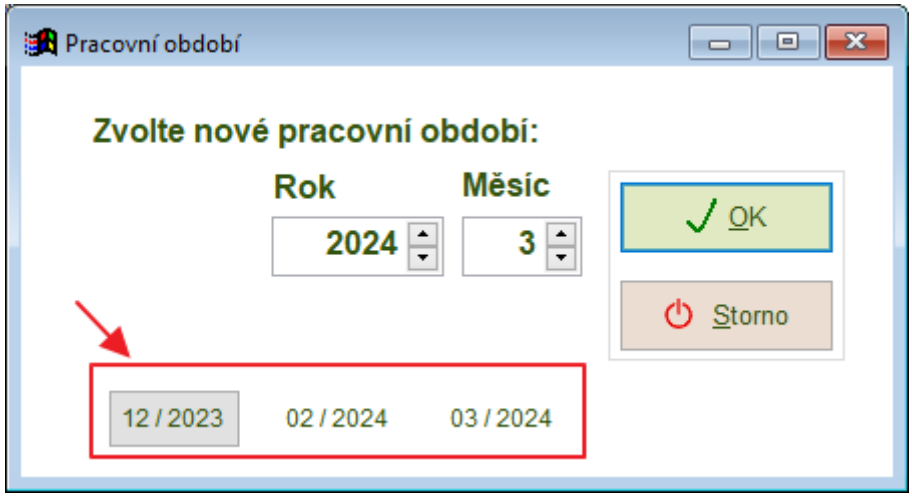

## <span id="page-3-0"></span>**5. Záložka Foto + dokumenty – PDF**

Nově je u PDF souborů v záložce Foto + dokumenty zobrazen náhled první stránky souboru (dříve byla zobrazena pouze ikona PDF).

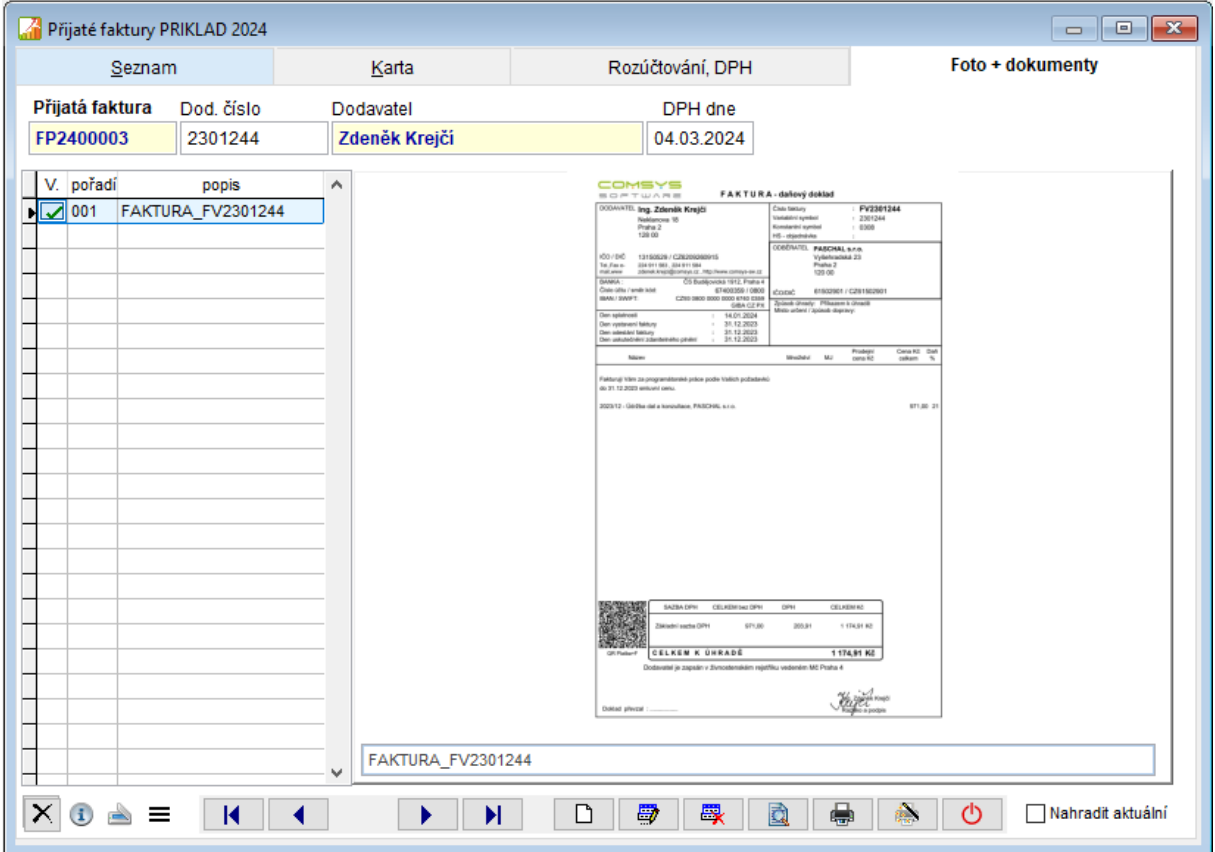

## <span id="page-3-1"></span>**6. Tisk Přehled o změnách vlastního kapitálu**

Nový tisk Přehled o změnách vlastního kapitálu, který může tvořit přílohu účetní závěrky. Tento tisk nahrazuje jednodušší tisky, které bylo v minulosti možné tisknout v rámci tisků rozvahy, umožňuje tisknout přehled ke konkrétnímu datu nebo zpracovat soubory pro srovnání za více let dozadu.

### **Tisk -> Přehled o změnách vlastního kapitálu**

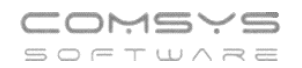

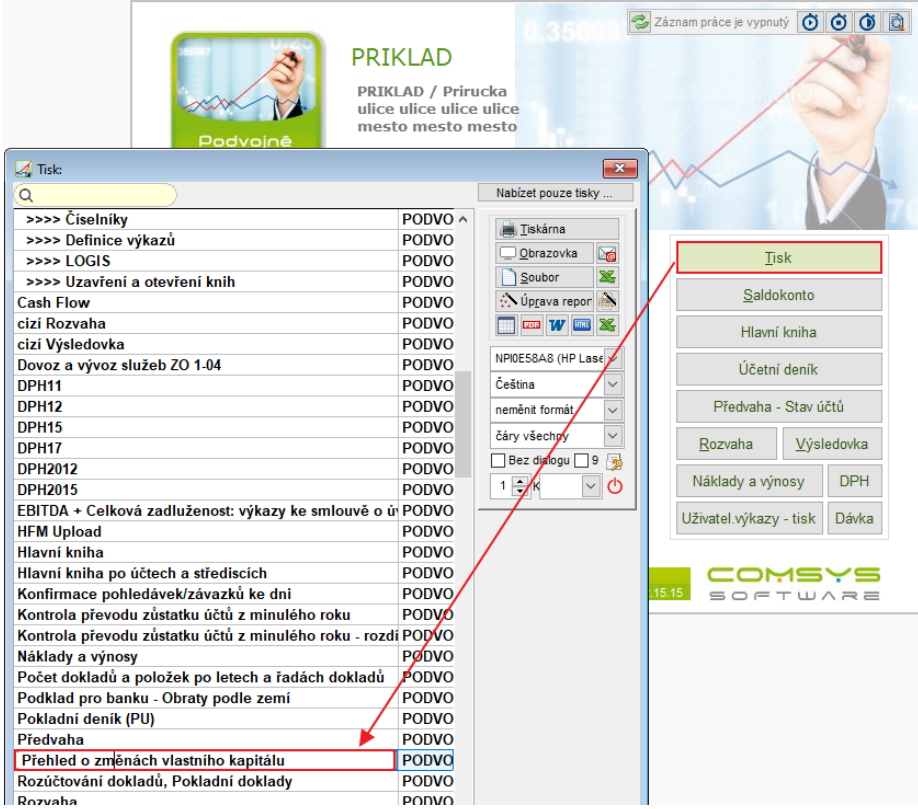

V základním nastavení se tiskne aktuální rok (pracovní období nastavené na hlavní obrazovce) a porovnání předchozí rok.

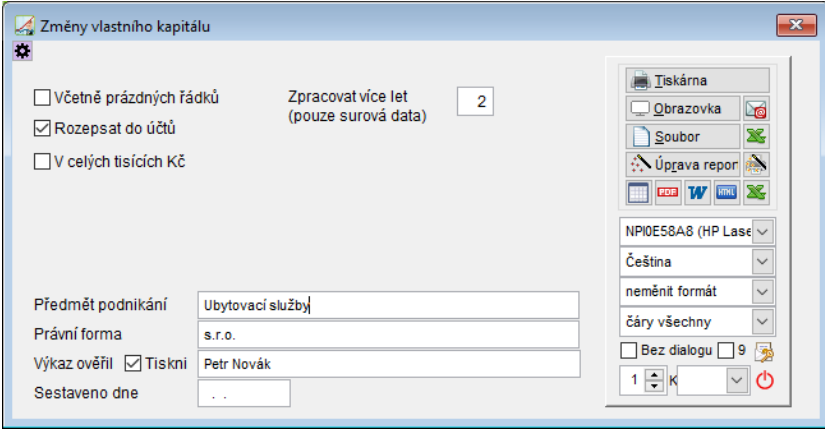

√ Včetně prázdných řádků - ve výkazu se budou tisknout i nulové řádky

**Ø** Rozepsat do účtů - jednotlivé řádky výkazu se rozepíší do účtů

**∞ V** celých tisících Kč - tisk přehledu o změnách vlastního kapitálu v tisících Kč, jinak je v Kč, částky budou zaokrouhleny na tisíce Kč

**Zpracovat za více let**: do náhledu **nebo excelu X** lze získat k porovnání i data za více let nazpět. Vyplňte počet let (tisknou se sloupce 0 aktuální rok, 1 loni, 2 rok před tím…).

Na papír či do PDF se tiskne aktuální rok a předchozí rok jako obvykle.

**Předmět podnikání, Právní forma, Výkaz ověřil** a **Sestaveno dne** – data se tisknou do spodní části výkazu

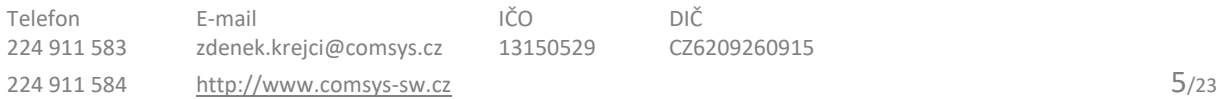

## <span id="page-5-0"></span>**7. Tisk Konfirmace pohledávek/závazků ke dni**

Tisk sloužící jako podklad k odsouhlasení pohledávek/závazků ve smyslu zákona č. 563/1991 Sb., o účetnictví, §29 a násl. = inventarizaci pohledávek a závazků v souvislosti s ověřováním skutečností zobrazených v účetní závěrce.

Na hlavní obrazovce je nutné mít nastavené správné pracovní období (rok, pro který chceme výkaz tisknout).

### **Tisk -> Konfirmace pohledávek/závazků ke dni**

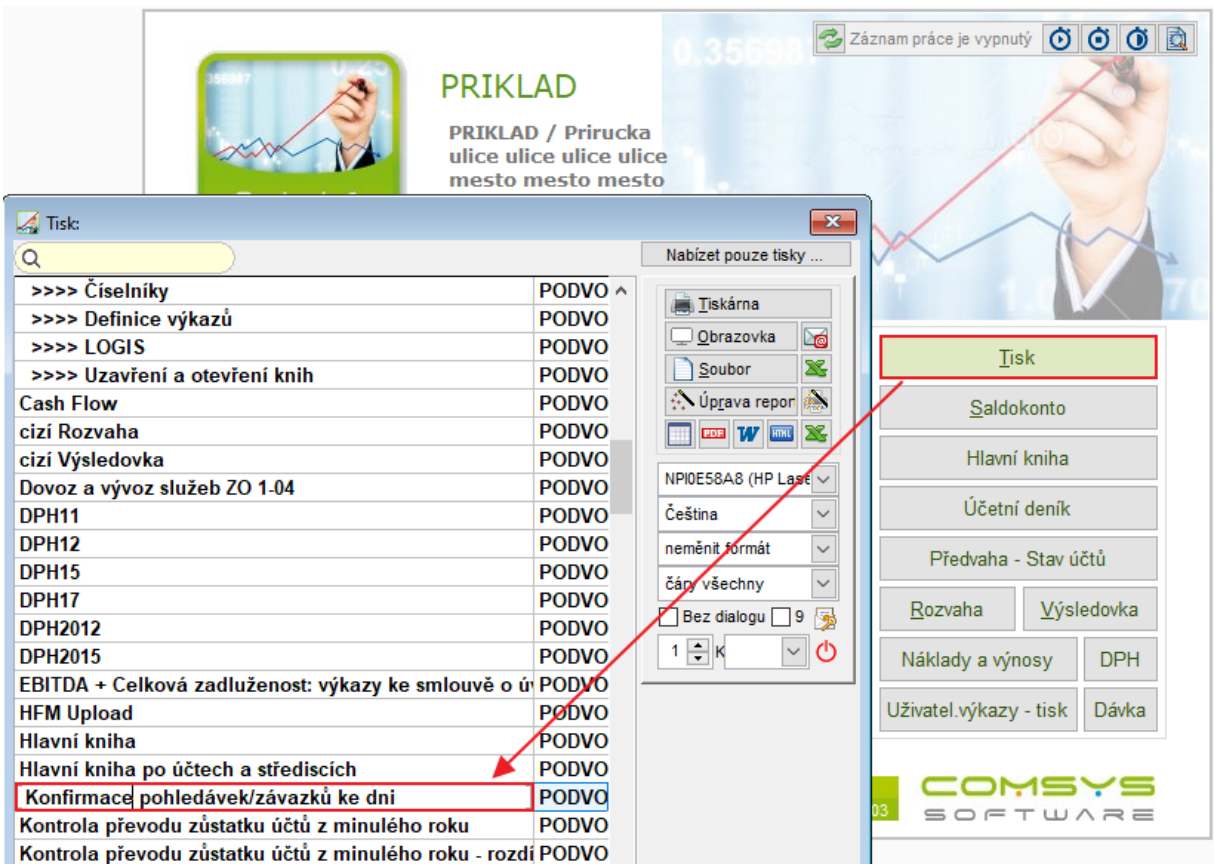

Pole ve formuláři:

**Organizace** – F1 na výběr z Adres

**Účet** – F1 na výběr z účetní osnovy

**Měna** – F1 na výběr z číselníku měny

**Ke dni** – vyplňte datum, ke kterému se mají závazky/pohledávky odsouhlasit (obvykle datum účetní závěrky). Aby měl tisk smysl, musí být v roce, který jaký nastaven jako pracovní období na hlavní obrazovce.

**Celková částka** – vypočte se zůstatek na účtu v zadané měně, lze ji ručně změnit. U saldokontních účtů je vypočtena pro zadanou organizaci. Nesaldokontní účty nejsou podle organizací členěny.

**Den tisku** – datum, které se vytiskne jako "den tisku", přednastaveno aktuální datum, F1 nabídne kalendář.

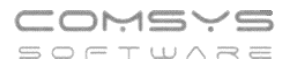

**Tabulka Text - Částka** – umožňuje vyplnit libovolný počet řádků k odsouhlasení. Pokud je tabulka vyplněna, v poli Celková částka se na F1 vypočte součet částek v tabulce.

) Pohledávky

Sestava <sup>O Závazky</sup> - zvolte zda se bude tisknout potvrzení pohledávek nebo závazků vybrané organizace, podle toho pak budou použity texty

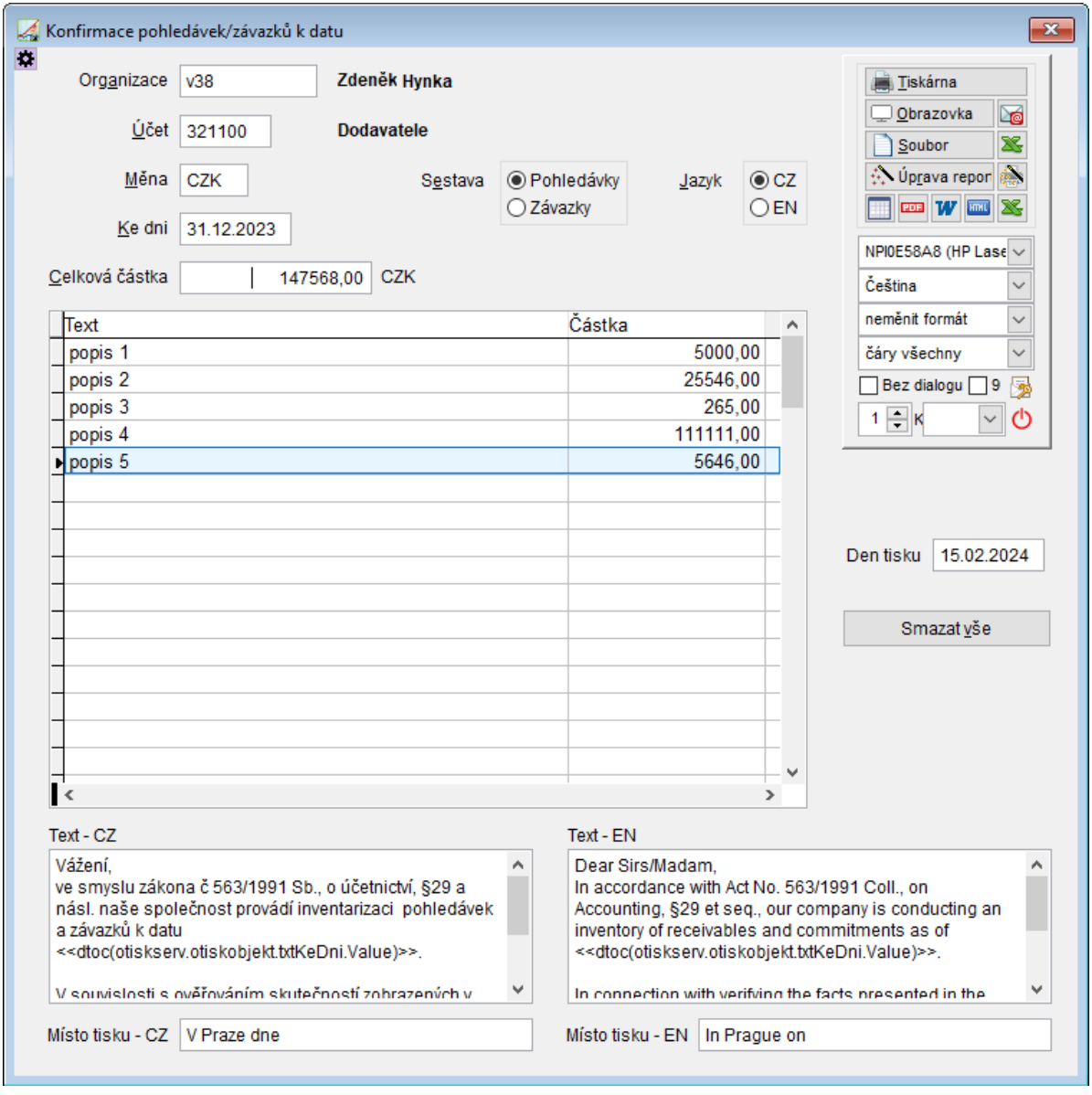

 $\odot$  CZ

Jazyk **OEN** - Dokument je připraven k tisku v češtině a v angličtině. Tato volba vybere, zda budou použita pole **Text – CZ** nebo **Text - EN.** Texty je možné upravovat, k překladu ostatních textů ve formuláři je použit číselník Slovník – nový.

**Místo tisku** - tiskne se ve spodní části dokumentu vedle místa pro razítko a podpis.

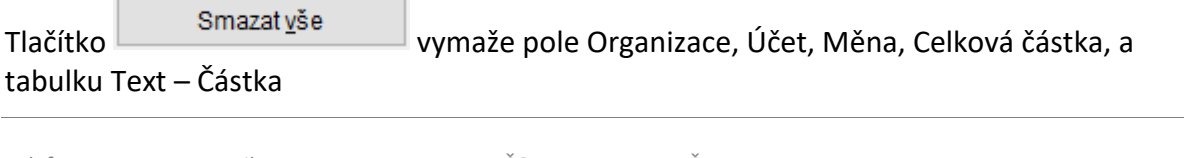

## <span id="page-7-0"></span>**8. Tisk Soupisu daňových dokladů**

U zpracování DPH přibyly nové možnosti u tisku Soupisů DPH.

Možnost tisknout soupis bez vybraných daňových informací. Pole "Kromě DI", na F1 se zobrazí číselník daňových informací k výběru.

U tisku "DIČ, Ev. číslo dokladu...", pokud není v dokladu vyplněno DUZP, nově se do něj tiskne údaj z pole "den" účetního deníku.

Nový tisk "DIČ, Ev. číslo dokladu, bez DUZP". Tisk odpovídá tisku "DIČ, Ev. číslo dokladu...", ale neobsahuje sloupec DUZP.

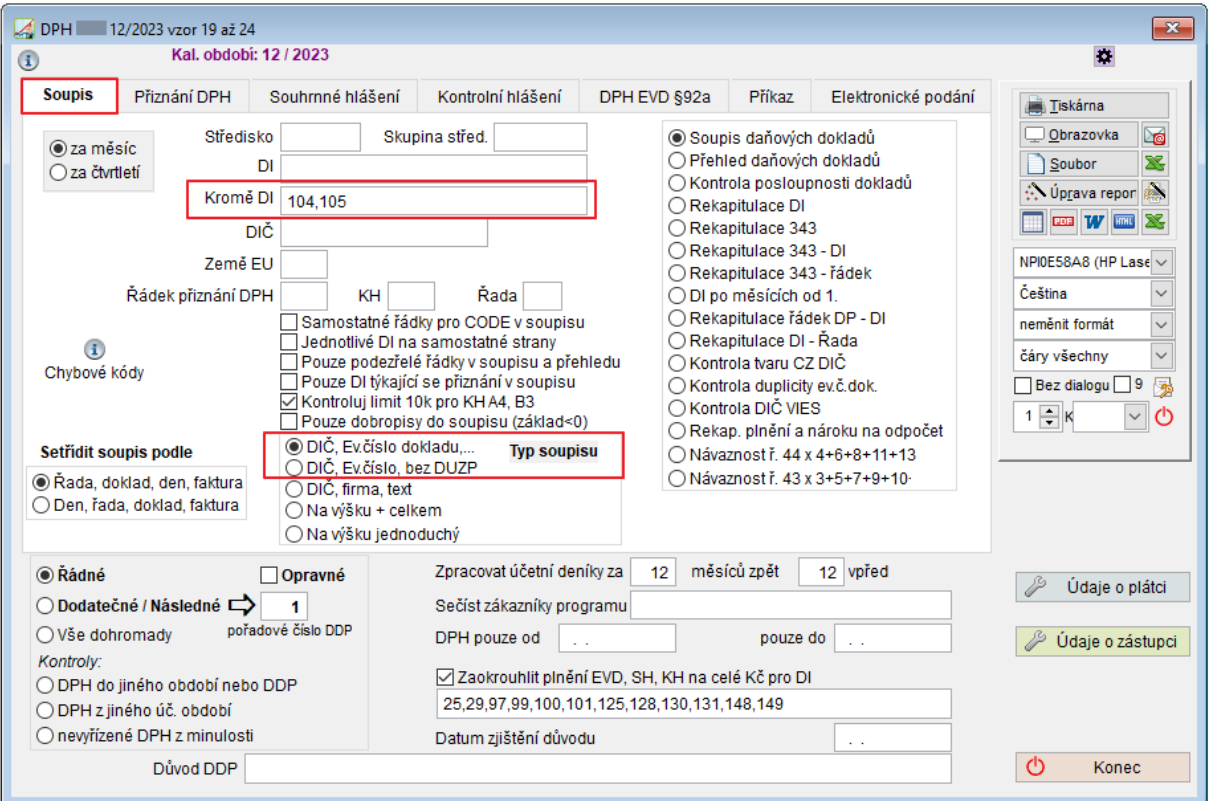

## <span id="page-7-1"></span>**9. Podbarvení pozadí účetního deníku**

V účetním deníku je možné nastavit libovolnou barvu pozadí a označení aktuálního dokladu. Podbarvení se řídí nastavením parametrů. Jde o parametry přihlášeného uživatele (ostatním uživatelům se nic nezmění), nastaví se společně pro všechny zákazníky.

Horní lištové menu **Servis -> Nastavení parametrů -> BACKCOLORPODKL** a **BACKCOLORDOKLAD** -> vybrat barvu (možnost definovat vlastní barvu)  $-$ > OK

Nové nastavení se projeví při dalším spuštění účetního deníku.

BACKCOLORPODKL - podbarvení pozadí účetního deníku BACKCOLORDOKLAD - označení aktuálního dokladu

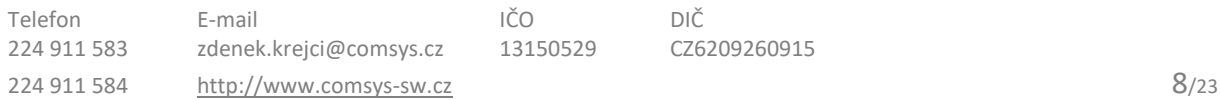

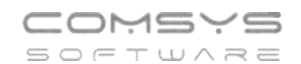

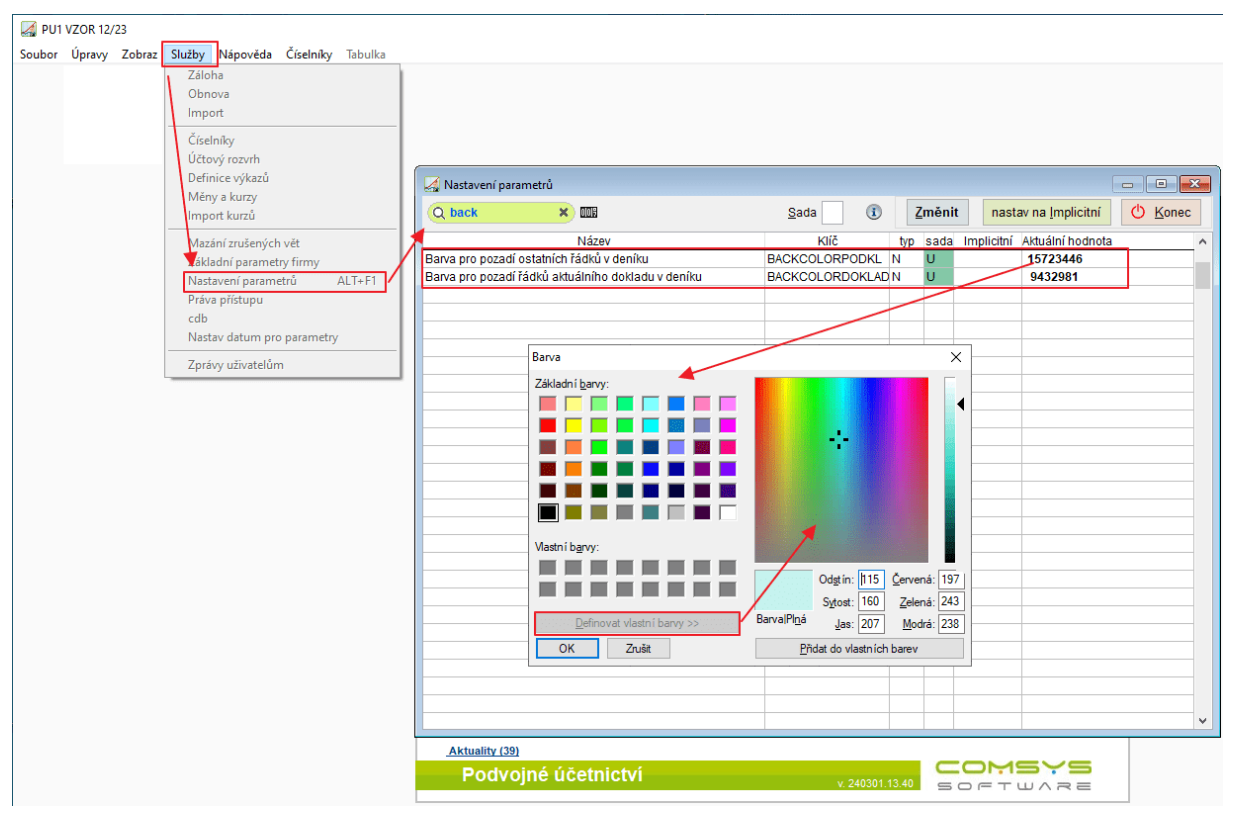

### Př.

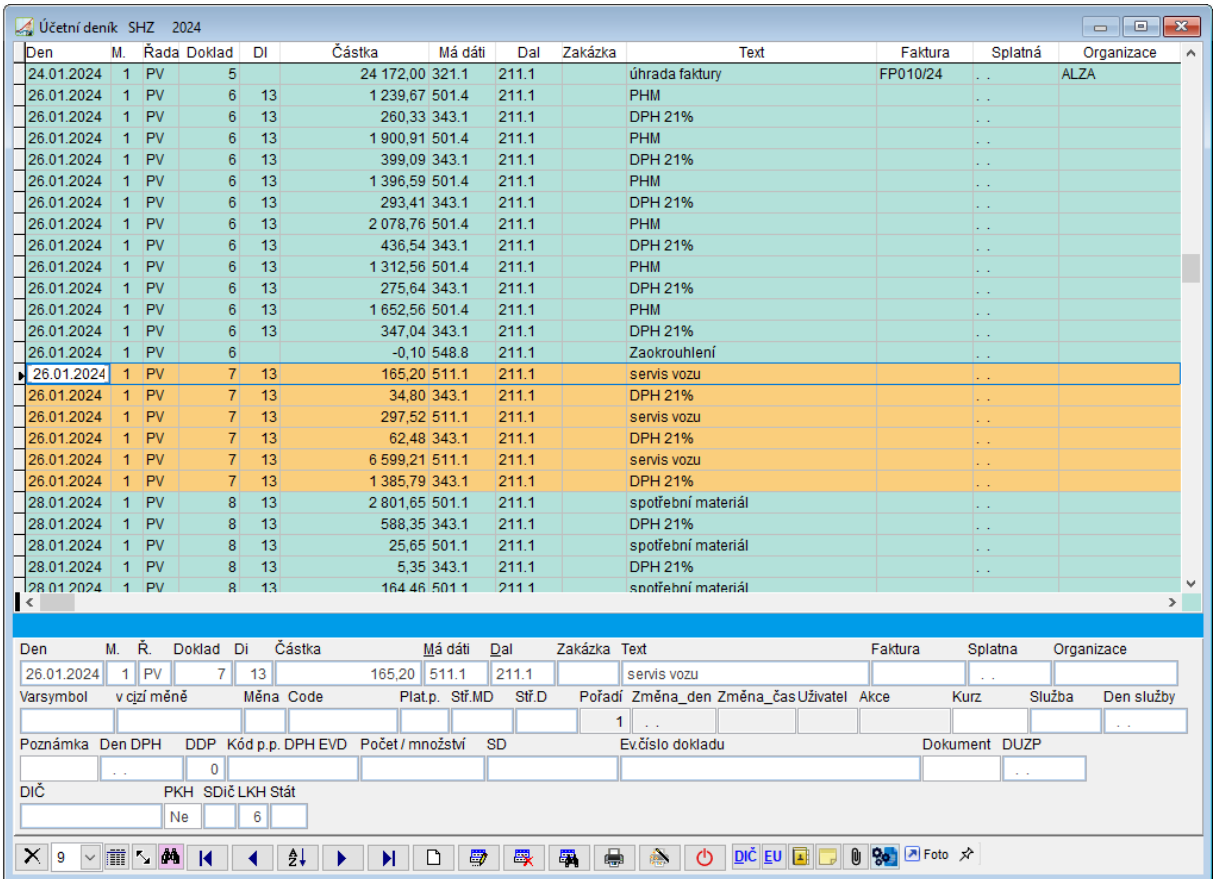

 $\overline{r}$ 

## <span id="page-9-0"></span>**10. [Vkládání kódu předmětu plnění do](https://www.comsys-sw.cz/AktualitaTisk.aspx?aid=C2C66121-CF33-4D99-867C-2347AB69D7BC,menubar=no,scrollbars=yes,resizable=yes,width=875,height=550,top=200,left=100) FP s RC**

Při vkládání přenesené daňové povinnosti (Reverse Charge) do rozpisu přijaté faktury funkcí "Vlož DPH – reverse charge" se otevře formulář, ve kterém vyberete příslušné daňové

informace a nově můžete vložit i kód předmětu plnění do<br>pole Kód p.p. DPH EVD  $\overline{\phantom{a}}$ . F1 ukáže nápovědu na výběr.

Horní lištové **menu Vkládání -> Vlož DPH – reverse charge**

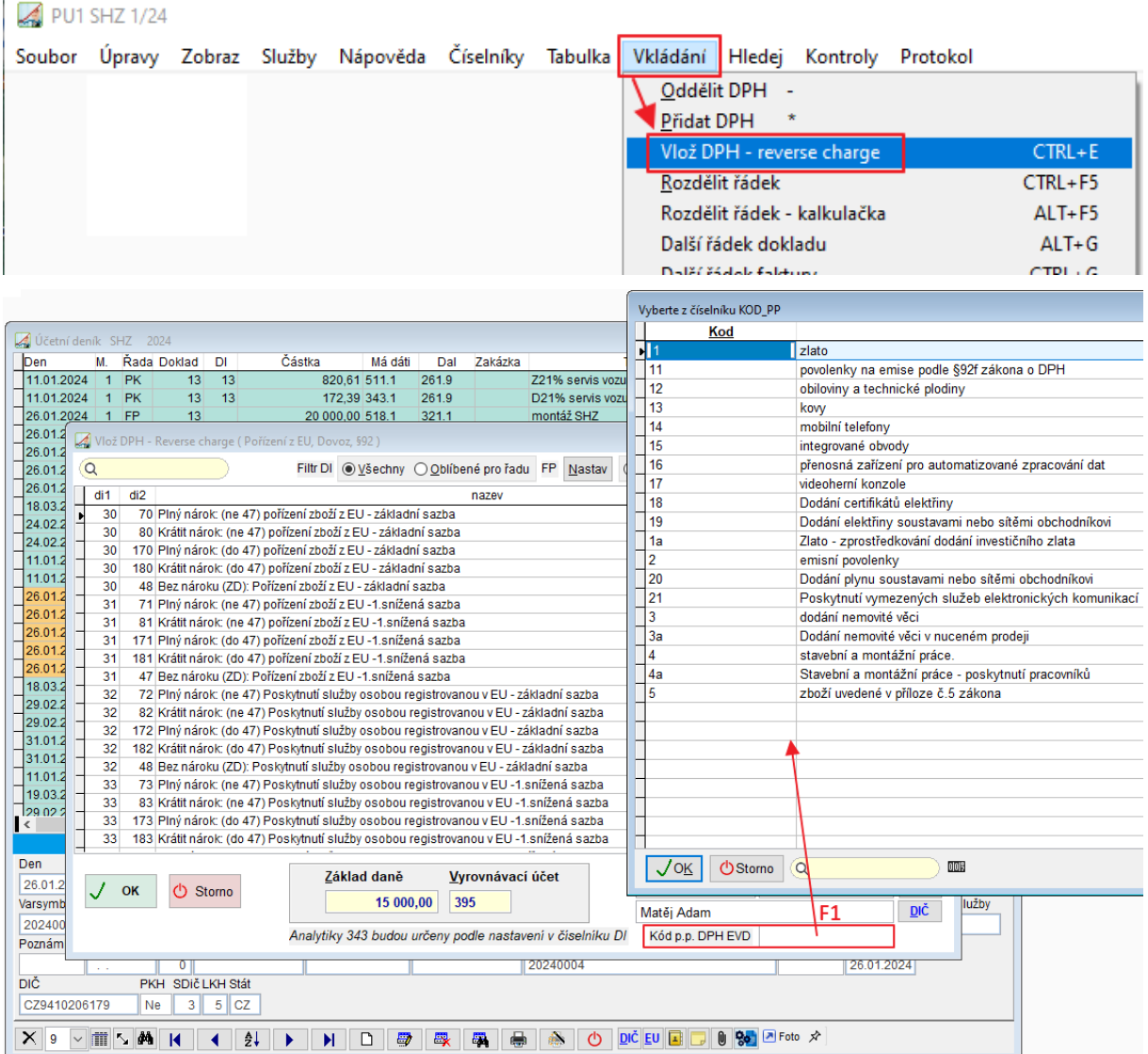

## <span id="page-10-0"></span>**11. Vytěžování dat z přijatých faktur**

Program Podvojné účetnictví umožňuje automaticky rozpoznat a načítat data z některých typů souborů přijatých faktur, aniž by bylo nutné údaje přepisovat ručně (IČO, DIČ, evidenční číslo dokladu, variabilní symbol, DUZP, částky, číslo účtu atd.).

Vytěžování dat z přijatých faktur je jedním z kroků digitalizace účetnictví, který ušetří Váš čas, omezí případné chyby při přepisování a s tím je spojeno i snížení nákladů. Soubor faktury je

po vytěžení přiložen k faktuře v ve formuláři Foto+Dokument (tlačítko v účetním deníku), kde si ho můžete kdykoliv znovu zobrazit, a není tedy nutné uchovávat ho v papírové podobě.

Načítání dat ze souborů přijatých faktur probíhá ve formuláři, který otevřete tlačítkem

**ELP** umístěným ve funkcích pro vkládání souvztažností a ve formuláři Zpracování

elektronických dokumentů (vyvoláte tlačítkem <sup>80</sup>1).

## **Postup Vytěžování**

- 1. Tlačítkem **sie** se otevře formulář, ve kterém je možné vytěžovat data z QR kódů, textových PDF souborů nebo přiložených ISDOC dokumentů.
- 2. Vytěžování textových dat z faktur od daného dodavatele je možné postupně vylepšovat pomocí formuláře vyvolaného tlačítkem (Podrobně viz kapitola [Naučit](file://///Server2/f_data/Manualy.ww/MANW/_6tw0stjm7.htm)

[se vytěžování textových dat z PDF](file://///Server2/f_data/Manualy.ww/MANW/_6tw0stjm7.htm)).

- 3. Tlačítkem  $\frac{Q}{\sqrt{Q}}$ k vlož doklad zapíše údaje z formuláře vytěžování dat do formuláře "Zaúčtuj fakturu - souvztažnost".
- 4. Ve formuláři Zaúčtuj fakturu souvztažnost je možné data dále upravovat a pak tlačítkem  $\sqrt{\frac{2}{a}}$ aúčtuj zapsat doklad do účetního deníku.

## **Funkce pro vkládání dokumentů**

Horní lištové **menu Vkládání -> Zaúčtuj fakturu – souvztažnost, Zaúčtuj doklad souvztažnost** (je nutné mít předem založené souvztažnosti př. funkce Založ souvztažnost podle aktuálního dokladu), **Kopíruj doklad- souvztažnost**.

#### PU1 PRIKLAD1 5/19

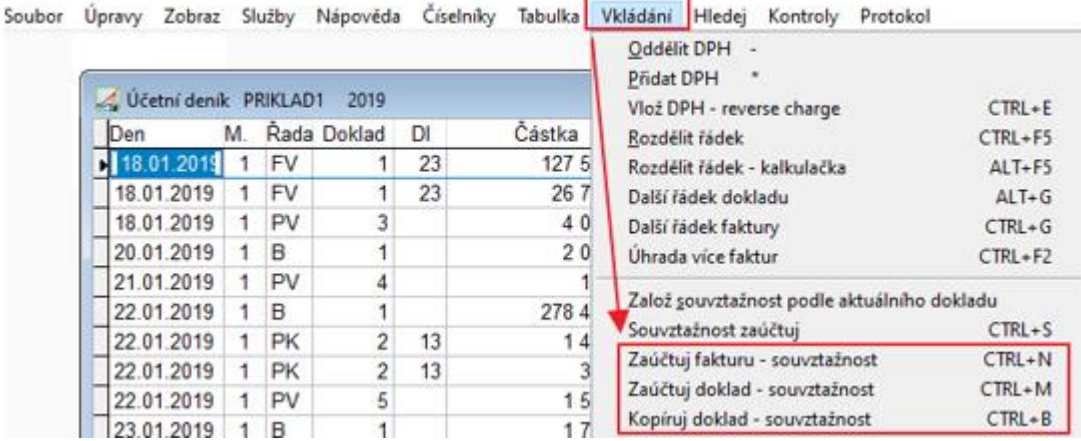

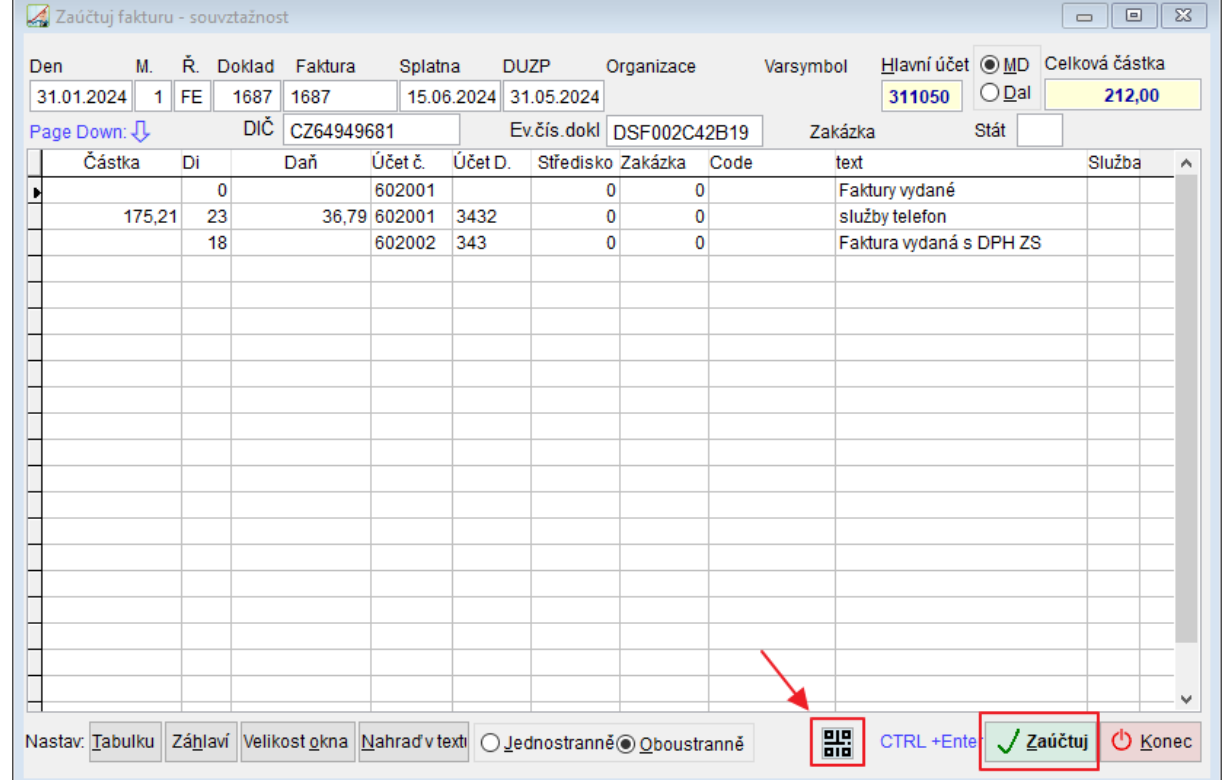

### **Zpracování dokumentů**

Tlačítko -> tlačítko -> výběr řady dokladů -> výběr souvztažnosti (číselníky souvztažností, nabízí jen souvztažnosti zvolené řady dokladů) -> otevře se formulář vytěžování dat s načtenými informacemi

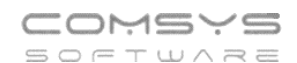

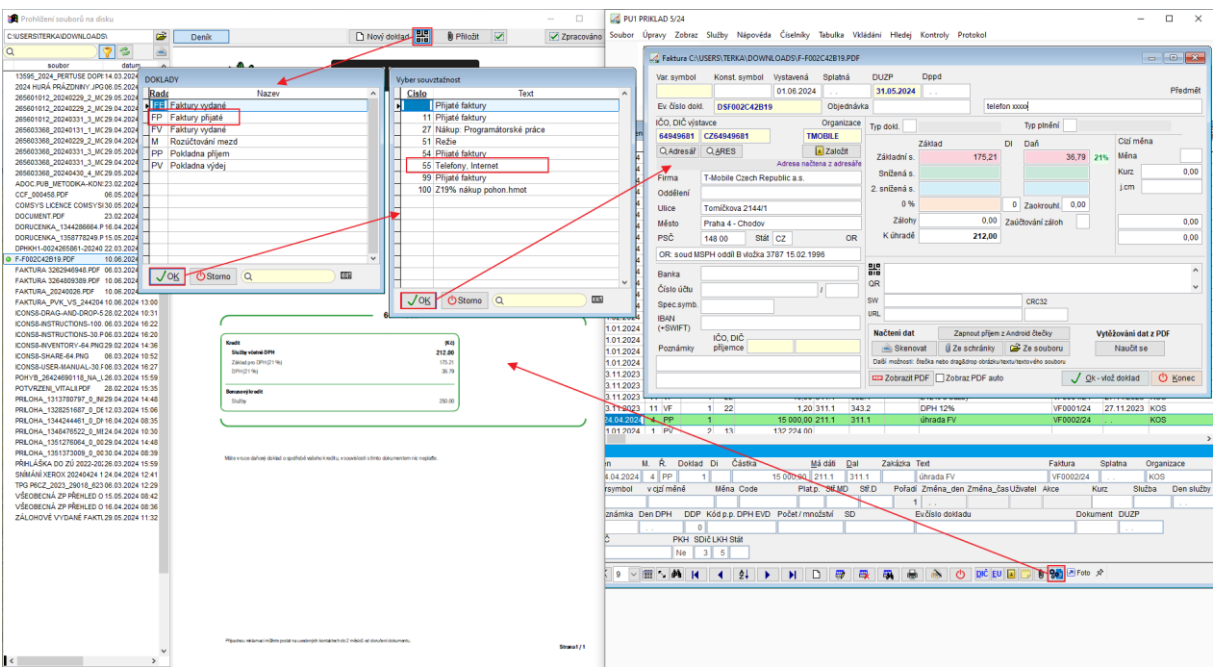

## **Formulář vytěžování dat**

Formulář vytěžování dat otevřete tlačítkem **EIR** 

Při vyvolání formuláře z karty faktury je nutné do něj fakturu načíst (přetáhnout ji do formuláře př. z e-mailu, vybrat ze složky, ze souboru, ze schránky, naskenovat, vyfotit připojenou Android čtečkou atd.)

Při vyvolání formuláře pro zpracování elektronických dokumentů (**Bol**) se automaticky vytěží data z označené faktury.

Data se načítají z:

- 1. Přiloženého ISDOC dokumentu, pokud je k PDF faktury přiložený.
- 2. QR kódu (pokud na faktuře je) u PDF souborů a některých obrázků, pokud jsou dostatečně kvalitní.
- 3. Z PDF souboru faktury, pokud je to PDF obsahující text, ne naskenovaný PDF

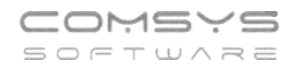

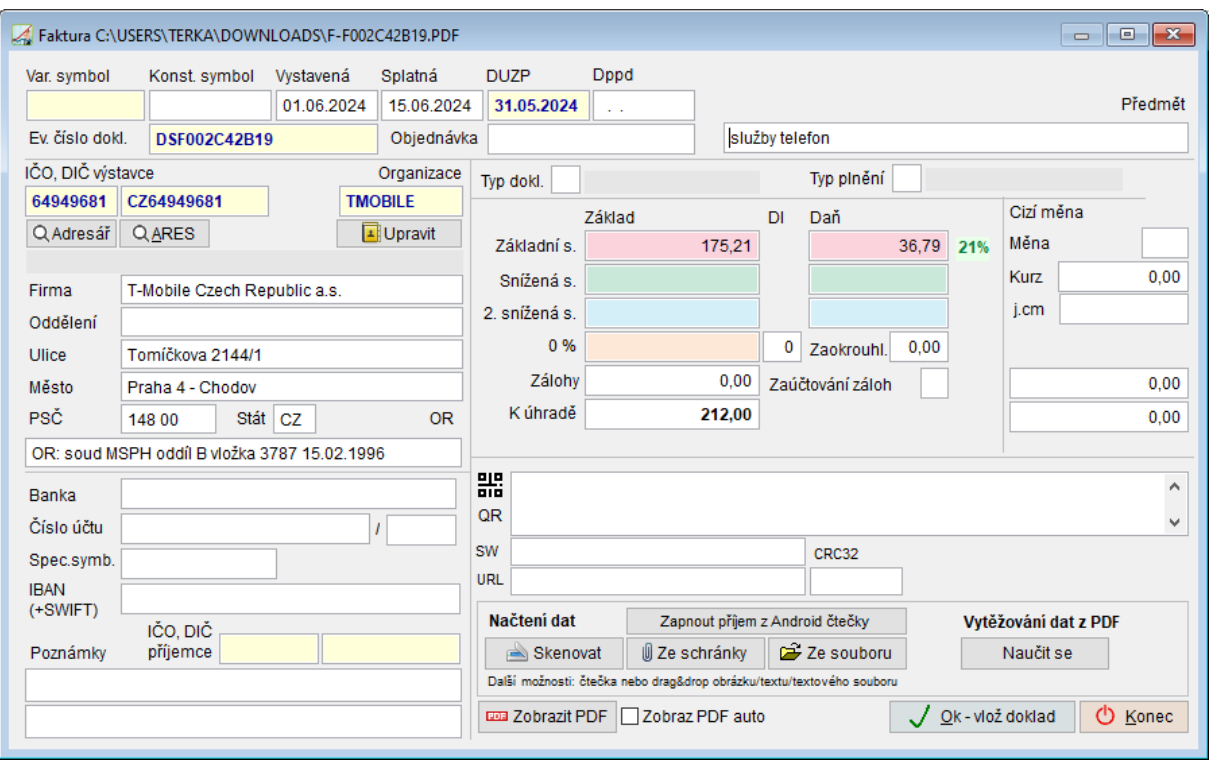

Pokud vkládáte dokumenty z formuláře zpracování elektronických dokumentů vidíte náhled na fakturu v tomto formuláři. Pokud jste fakturu do formuláře načetli jiným způsobem (př.

přetažením z emailu), je možné zobrazit náhled na ni tlačítkem **Em Zobrazit PDF**. Při .<br>zaškrtnutí ⊠Zobraz PDF auto se vždy automaticky zobrazuje náhled na fakturu hned po jejím načtení do formuláře.

Ve formuláři QR faktura je možné upravovat hodnoty vyplněné v polích a vyplňovat další údaje jako jsou řada dokladů, do které se faktura založí nebo její souvztažnost (viz níže).

Pomocí funkce **je možné upřesnit, jak budou jednotlivé údaje z PDF** dokumentu v budoucnu načteny. Podrobně viz kapitola **[Naučit se vytěžování textových dat z](file://///Server2/f_data/Manualy.ww/MANW/_6tw0stjm7.htm)  [PDF](file://///Server2/f_data/Manualy.ww/MANW/_6tw0stjm7.htm)**.

## **IČO, DIČ a Adresa dodavatele**

Pokud se ze souboru správně načte IČO nebo DIČ dodavatele, je možné doplnit informace firmě z [Adres](file://///Server2/f_data/Manualy.ww/MANW/_4fy0vel7k.htm) tlačítkem Q Adresář

Pokud daná firma v adresách není, je možné založit novou organizaci v adresách tlačítkem Založit .

Ke zjištěné organizaci se při dalších načítáních faktur ve formuláři vytěžování dat budou vyplňovat zadané údaje o firmě automaticky.

### **Předmět**

Ve formuláři se vyskytují i údaje, které jsou konstantou = ve všech fakturách od daného dodavatele jsou stejné a ani nemusí být obsaženy v souboru faktury například předmět (text).

Pokud se načítají data z první faktury od daného dodavatele tzn. ještě neexistuje definice ve

formuláři učení, zapíší se po jeho otevření tlačítkem  $\Box$  Naučit se udaje z formuláře vytěžování dat do definice ve formuláři učení a vyplňují se automaticky do dalších zpracovávaných faktur od daného dodavatele. Pokud již definice existuje, pak se pro

zapamatování obsahu těchto polí vyplňují údaje až do [formuláře učení](file://///Server2/f_data/Manualy.ww/MANW/_6tw0stjm7.htm) [.](file://///Server2/f_data/Manualy.ww/MANW/_6tw0stjm7.htm)

## **Naučit se vytěžování textových dat z PDF**

Pomocí funkce **je možné upřesnit, jak budou jednotlivé údaje z PDF faktur** od daného dodavatele v budoucnu načítány.

Pro funkci **je nutné, aby bylo ve formuláři vytěžování dat správně vyplněno** IČO nebo DIČ dodavatele. Program se učí, jak vypadá faktura od konkrétního dodavatele. Zakládají se definice pro faktury od jednotlivých dodavatelů. Pro to, jakou definici použít při zpracování nové přijaté faktury, se použije IČO nebo DIČ vytěžené z faktury při jejím načítání do formuláře vytěžování dat.

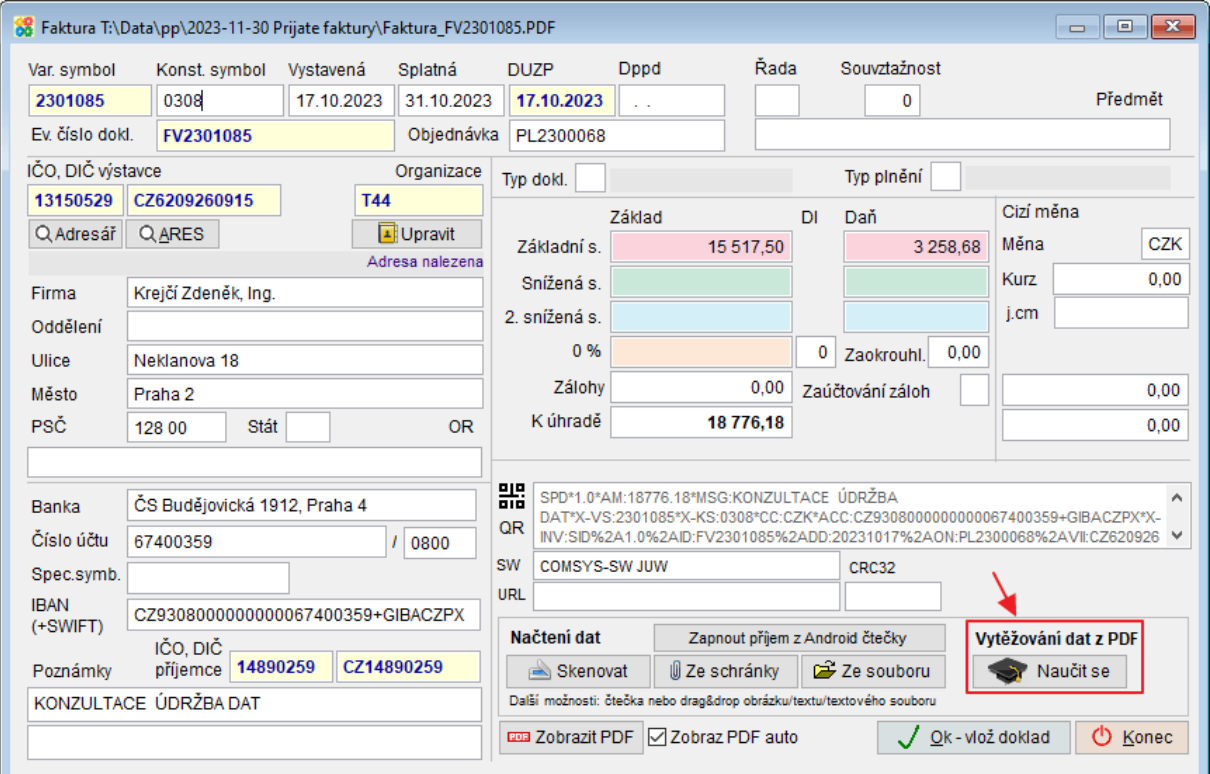

### Otevře se formulář učení.

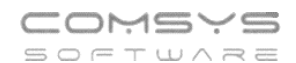

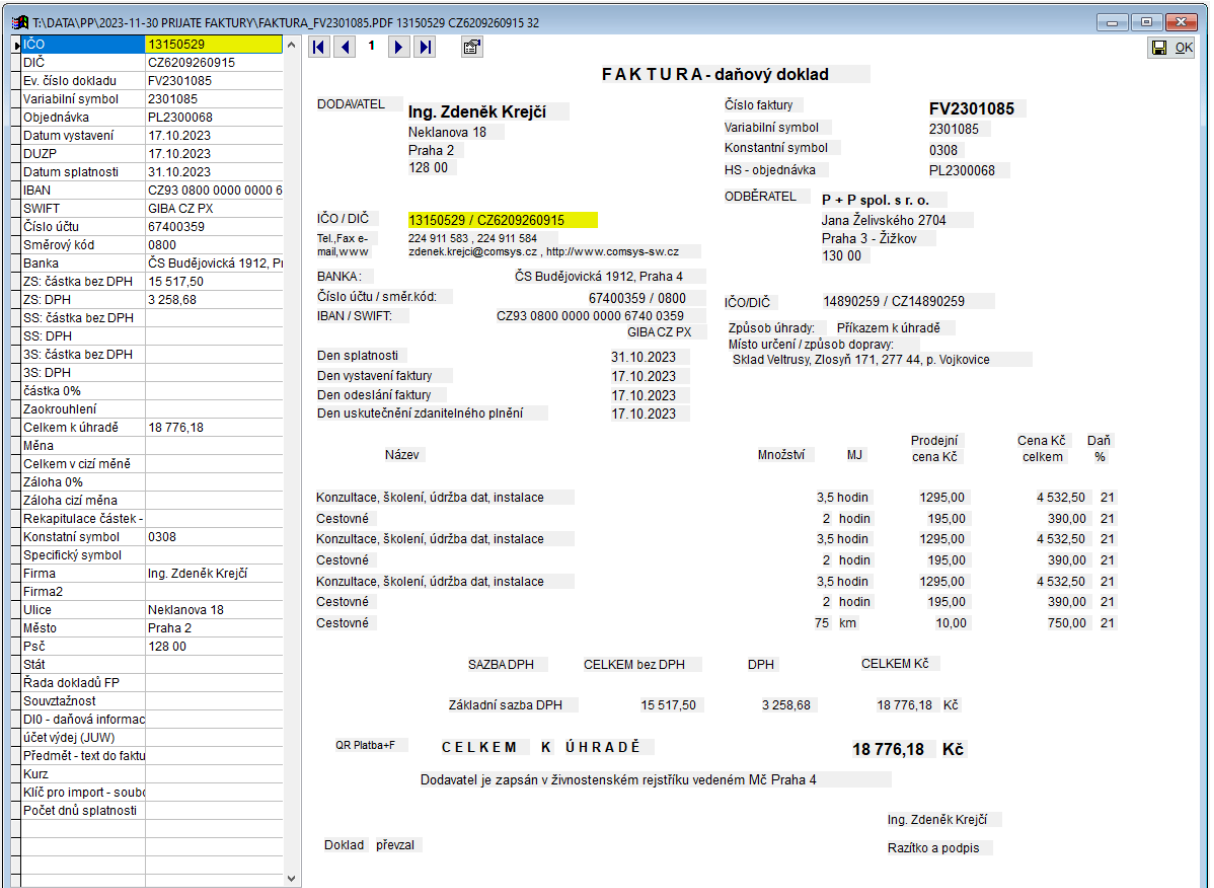

V levé části je seznam všech údajů, které je možno zjišťovat, a vedle nich hodnoty, které byly do těchto polí formuláře z textového PDF načteny.

V pravé části formuláře je textový obsah PDF. Pokud má PDF více stránek, je možné mezi

stránkami přecházet vlevo nahoře pomocí tlačítek  $\begin{array}{|c|c|c|c|c|}\n\hline\n\end{array}$ 

### **Změna údaje v poli:**

Označte řádek v seznamu (v levé části formuláře) = vybarví žlutě a stejnou barvou se obarví textové pole PDF, ze kterého byla příslušná hodnota načtena.

Kliknout na textbox v pravé části formuláře, které obsahuje požadovanou hodnotu (označeno žlutě). Otevře se formulář pro upřesnění způsobu vyhodnocení údaje. Tento formulář otevřete také tlačítkem v levé horní části textu PDF.

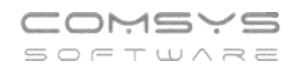

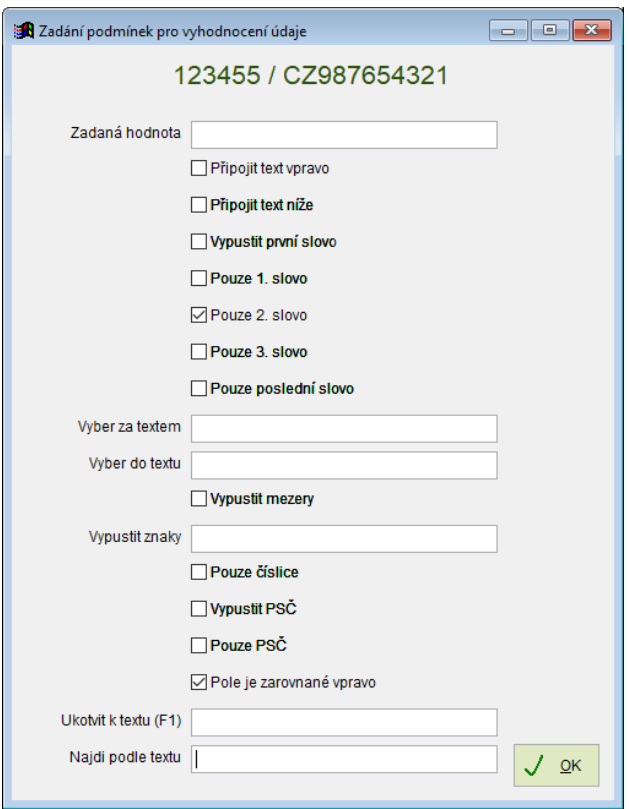

### **Zadání podmínek pro vyhodnocení údaje:**

**Zadaná hodnota** (konstanta)– vyplňte, pokud je příslušná hodnota pro danou organizaci vždy stejná. Takto je možné automaticky doplnit údaje, které ani nejsou v textu PDF obsaženy.

Řada dokladů FP, Souvztažnost, Di a Měna ukáží na F1 k výběru příslušné číselníky.

Pokud textové pole PDF obsahuje více textu než jen požadovanou hodnotu, je možné vybrat jen její část. Je možné kombinovat více zaškrtnutých a vyplněných podmínek.

**Připojit text vpravo/níže** – spojí více textboxů, pokud je požadovaný údaj v PDF rozdělený. Text z vybraného pole spojí do jednoho s textem, který je od něj vpravo nebo pod ním.

**Vypustit první slovo, Pouze 1./2./3./poslední slovo** – jako oddělovače slov ve vybraném textboxu slouží různé znaky mezery, čárky, lomítka, pomlčky atd.

**Pouze číslice** – vypustí všechny znaky, které nejsou číslice

**Vypustit PSČ** – vypustí PSČ z adresy

**Pouze PSČ**

**Vyber za textem/ do textu** - vyplňte 1 nebo více znaků, kterými se omezí vybraná část textu.

**Vypustit mezery** – spojí text, pokud byl v PDF rozdělený na části

**Vypustit znaky** – vyplní se znaky, které jsou obsaženy v textu PDF, ale do hodnoty daného pole nepatří

**Pole je zarovnané vpravo** – často se zaškrtává u čísel

**Ukotvit k textu** – F1 ukáže k výběru texty, které jsou k vybrané hodnotě v PDF blízko, vyberte text, u kterého předpokládáte, že se bude vyskytovat blízko i v dalších fakturách od daného dodavatele. Podrobně viz samostatná kapitola **[Ukotvení k textu](file://///Server2/f_data/Manualy.ww/MANW/_6tw0uq4ti.htm)**. **Ukotvení k textu je vhodné použít u všech částek na faktuře (základ daně, daň, celkem k úhradě, zaokrouhlení atd.).**

**!!!** Pokud existuje více různých typů faktur od jednoho dodavatele, je nutné jejich zpracování rozdělit viz kapitola **[Více typů faktur od jednoho dodavatele](file://///Server2/f_data/Manualy.ww/MANW/_6tw0uue9z.htm)**.

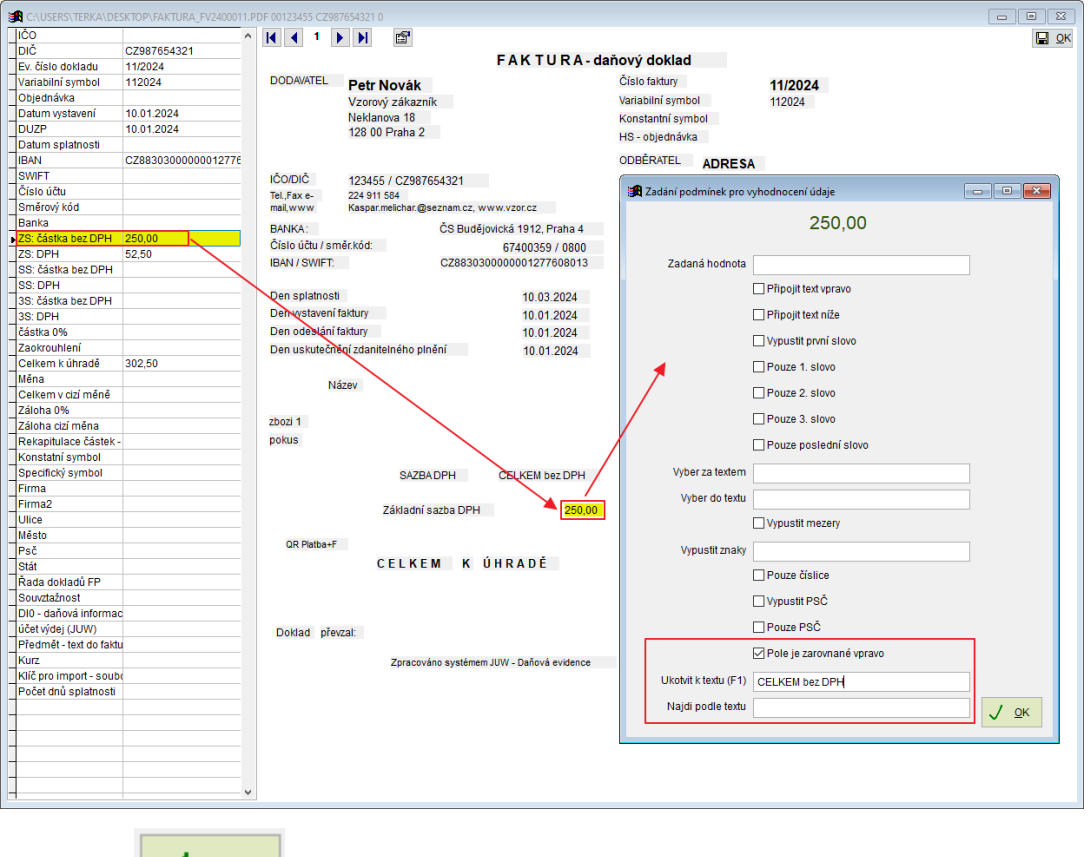

Př. vyplnění podmínek vyhodnocení údaje

Tlačítkem V UK uložíte podmínky pro vyhodnocení daného údaie.

Tlačítkem  $\boxed{=}$  <sup>OK</sup> ve formuláři učení se uloží vyplněné hodnoty a podmínky jejích vyhodnocení a formulář se uzavře.

## **Ukotvení k textu**

Při učení vyhodnocování údajů z PDF se u přiřazení textboxu k poli zapamatuje i jeho umístění v PDF pro zvýšení pravděpodobnosti jeho nalezení v další faktuře od stejného dodavatele.

**Ukotvení k textu je vhodné použít u všech částek na faktuře (základ daně, daň, celkem k úhradě, zaokrouhlení atd.).**

Rekapitulace částek na fakturách od jednoho dodavatele mají často stejnou strukturu, ale mohou se v rámci faktury vyskytovat na různých místech př. když má faktura více stránek, tak jsou vždy na konci. Pro nalezení hodnot zejména různých částek a zaokrouhlení slouží

kotvení údaje k nějakému jinému údaji, který se s ním nachází vždy společně (např. hodnotu základu DPH21% spojit s textem "základ daně 21%", datum DUZP spojit s textem "Datum uskutečnění plnění" atp.).

**Údaj je možné ukotvit pouze k textu, který je jednoznačný v rámci faktury (pokud je stejný text na více místech, není možné vyhodnotit, které z nich je to správné).**

Ukotvení k textu při učení je možné 3 způsoby:

### **Ukotvení rekapitulace částek**

Pokud má rekapitulace částek vždy stejnou strukturu, ale pokaždé je v rámci faktury od jednoho dodavatele na jiném místě, pak je možné nastavit ukotvení všech položek z rekapitulace najednou a není nutné je vyplňovat pro každé pole zvlášť.

Ve formuláři učení vyberte vpravo položku "Rekapitulace částek" a k ní přiřaďte textbox, který je vždy na stejném místě vůči položkám z rekapitulace.

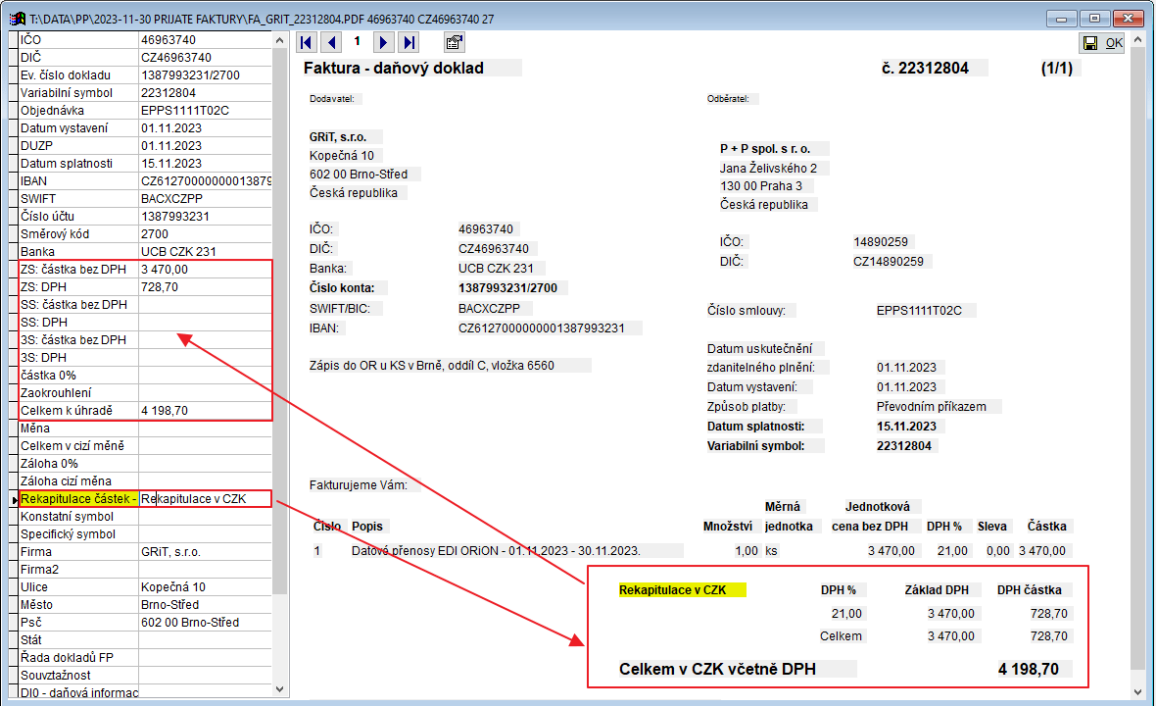

## **Ukotvení jednotlivých polí k textu**

Ve formuláři zadání podmínek pro vyhodnocení údaje je možné zadat ukotvení údajů z jednotlivých polí k textům (př. datum DUZP ukotvit k textboxu "zdanitelného plnění").

Najděte **text jiný než údaj v poli**, který se v rámci faktur od daného dodavatele posouvá zároveň s naším údajem. Př. částku úhradě, které je na každé faktuře jiná je možné ukotvit k textu, který ji popisuje "K úhradě celkem:".

F1 v poli "Ukotvení k textu" nabídne k ukotvení na výběr textboxy, které jsou od vybraného vlevo a nahoře. Označte ten, co se s vyhodnocovaným údajem na fakturách od daného dodavatele vždy pojí a tlačítkem OK výběr uložte.

Postup: Ve formuláři učení vyberte pole v seznamu vlevo

### -> označte textbox v pravé části formuláře

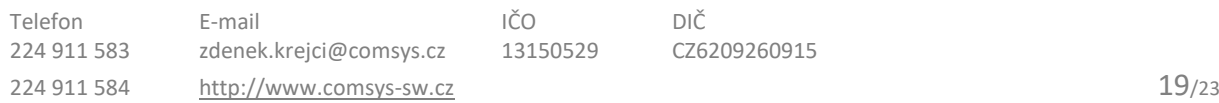

-> otevře se formulář zadání podmínek

-> vyplňte podmínky tak, aby v poli formuláře učení byl zadán jen hledaný údaj

-> F1 v poli "Ukotvení k textu" ukáže výběr textboxů z okolí, vyberte ten, který se vyskytuje na každé faktuře od daného dodavatele ve stejné pozici vůči údaji v poli (př. částce) a je v rámci faktury jednoznačný

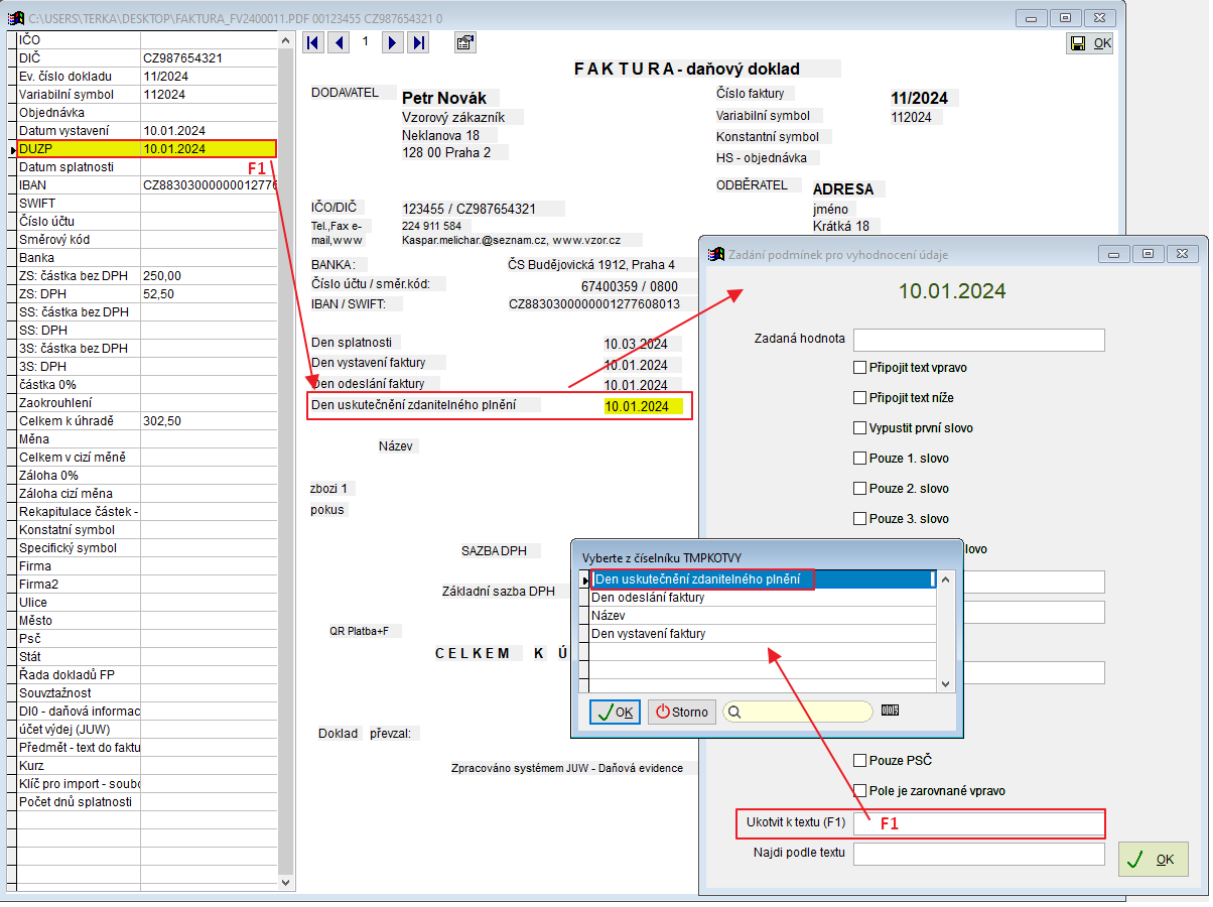

### **Ukotvení jednotlivých polí podle textu**

Tento způsob se použije, pokud je **hledaný údaj součástí dlouhého textu** (př. částka k úhradě), který začíná na každé faktuře od daného dodavatele stejně, ale v rámci faktury se posouvá na různá místa.

Postup: Ve formuláři učení vyberte pole v seznamu vlevo

- -> označte textbox v pravé části formuláře
- -> otevře se formulář zadání podmínek
- -> vyplňte podmínky tak, aby v poli formuláře učení byl zadán jen hledaný údaj

-> F1 v poli "Najdi podle textu" vyplní celý vybraný text, smažte jeho konec tak, aby jeho začátek byl jednoznačný v rámci faktury a stejný v rámci všech faktur od daného dodavatele

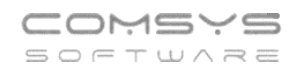

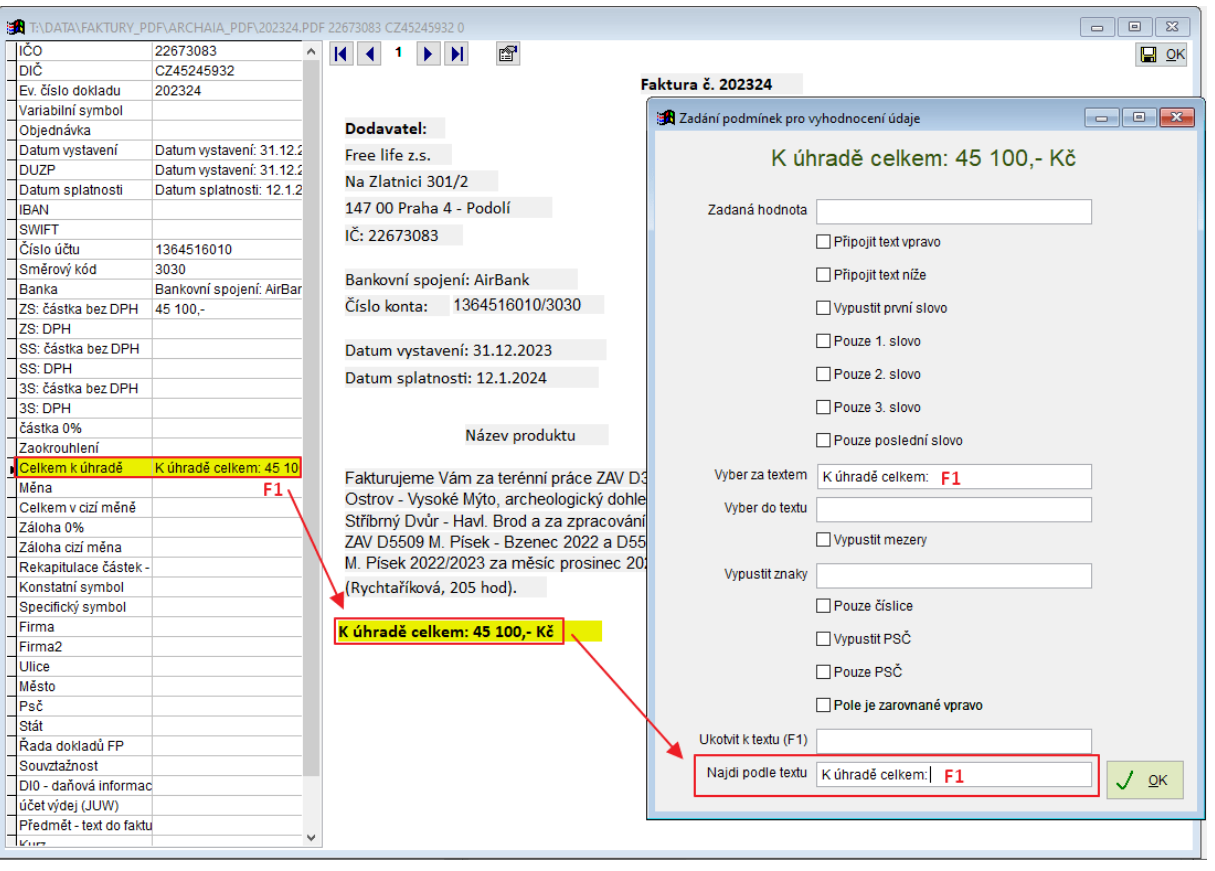

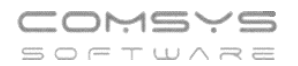

## **Více typů faktur od jednoho dodavatele**

Pokud od jednoho dodavatele dostáváte více různých typů faktur (např. v různých jazycích), je možné pro ně uložit odlišné způsoby vyhodnocení údajů. Najděte nějaký text, který se na daném typu faktury vždy nachází, ale nenajdete ho na jiném typu faktury od stejného dodavatele. Vyberte tento údaj ve formuláři učení do pole "Klíč pro import souboru".

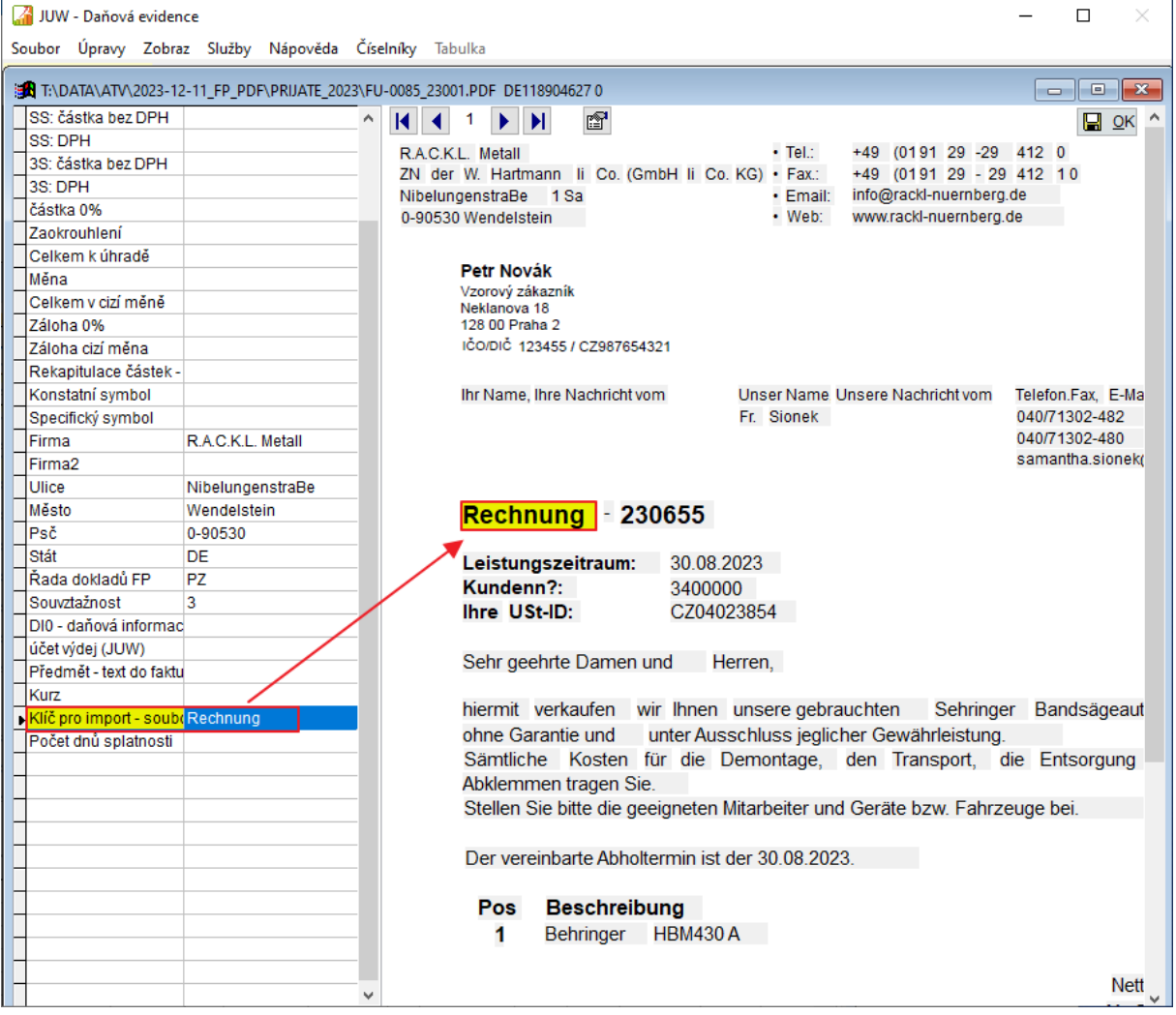

## <span id="page-22-0"></span>**12. Náhledy na PDF dokumenty**

Přepracovali jsme v našich programech nahlížení na PDF soubory. Zvolili jsme jiné technické řešení, které je přehlednější a na rozdíl od předchozího není závislé na nainstalování Adobe Readeru na počítač.

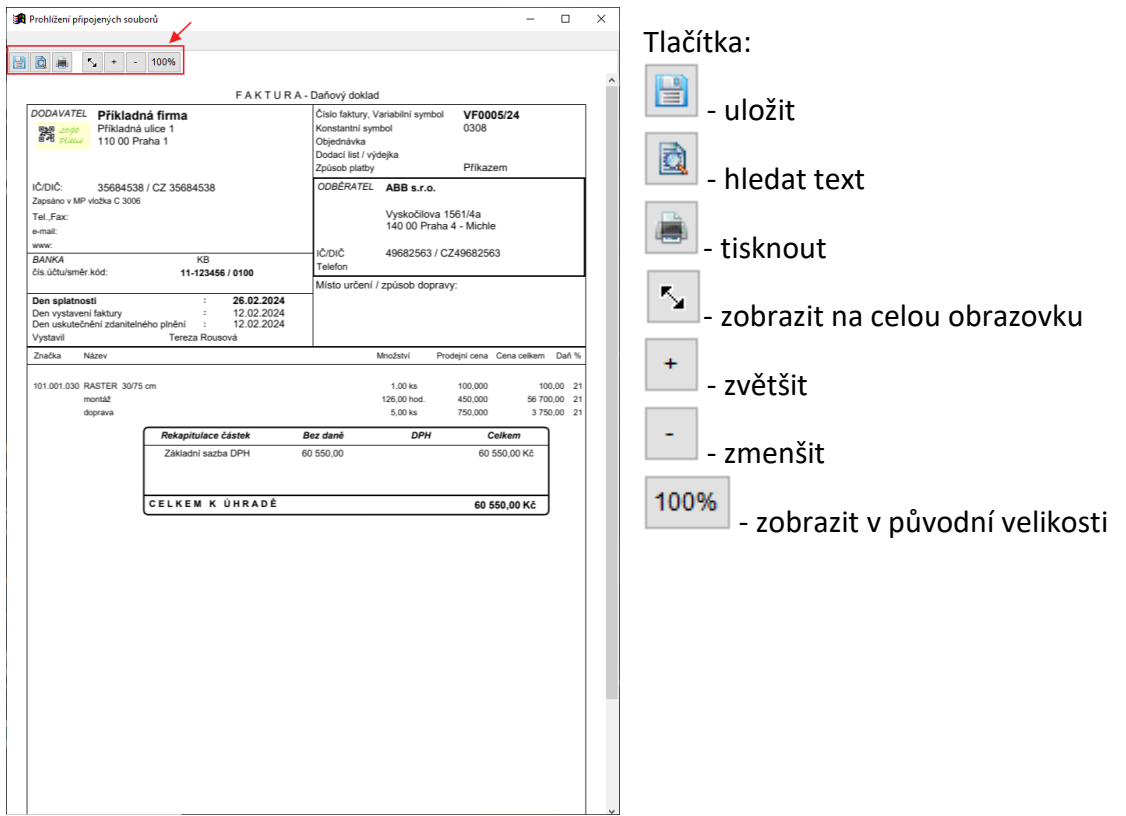